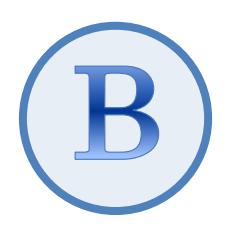

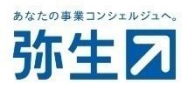

# デスクトップ版『弥生会計(やよいの青色申告)』 スマート取引取込 「CSV ファイル取込」 運用ガイド

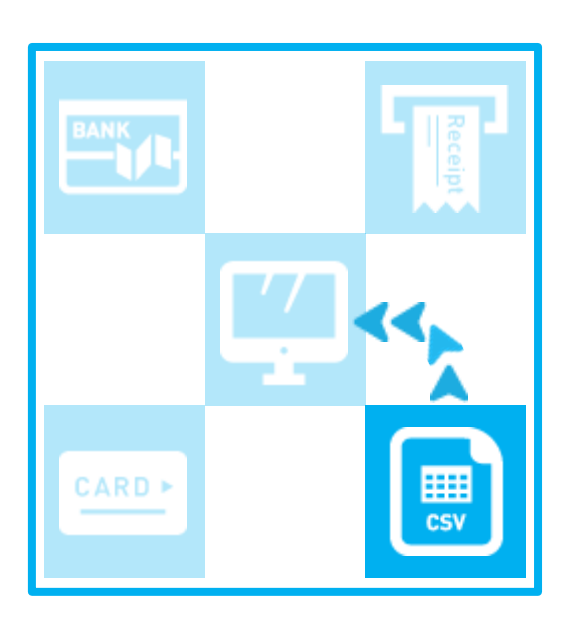

2023/10 弥生株式会社

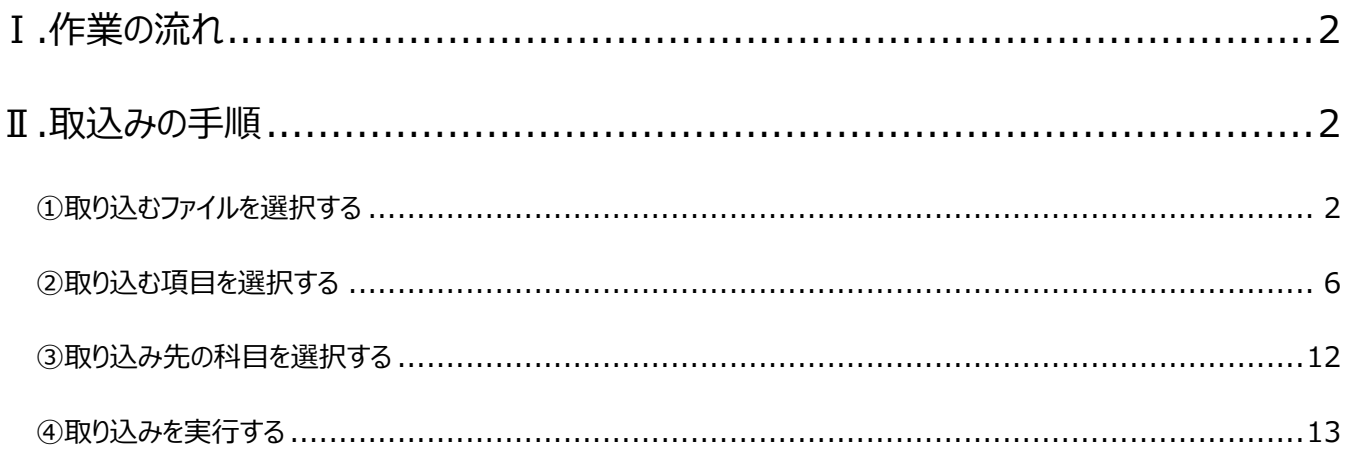

★ 本ガイドは、2023年10月時点にてご提供中のサービスや製品をもとに作成しています。そのため、サービスの 追加や機能アップ等により内容が変更される場合も生じますことを、あらかじめご了承ください。

# CSVファイル取込

CSV形式で作成された明細ファイルを取り込んで、取引データを作成する方法を説明します。

口座連携サービスを利用せずに、金融機関のサイトからダウンロードした取引明細ファイルを取り込む場合や、任意フォーマットの取 引明細ファイルを取り込む場合に使用します。

# <span id="page-2-0"></span>**Ⅰ.作業の流れ**

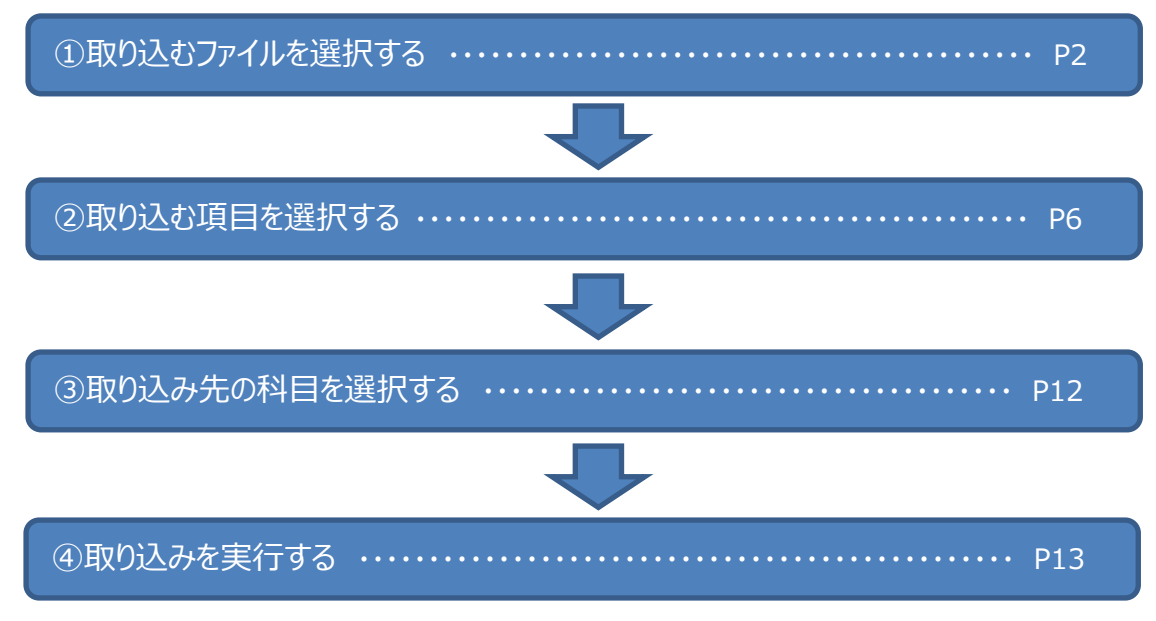

# <span id="page-2-1"></span>**Ⅱ.取込みの手順**

# <span id="page-2-2"></span>**①取り込むファイルを選択する**

<手順>

1. クイックナビゲータの「取引」の「スマート取引取込」アイコン

もしくは、「ファイル」メニューの「スマート取引取込」ー「取引の取り込み」)をクリックします。

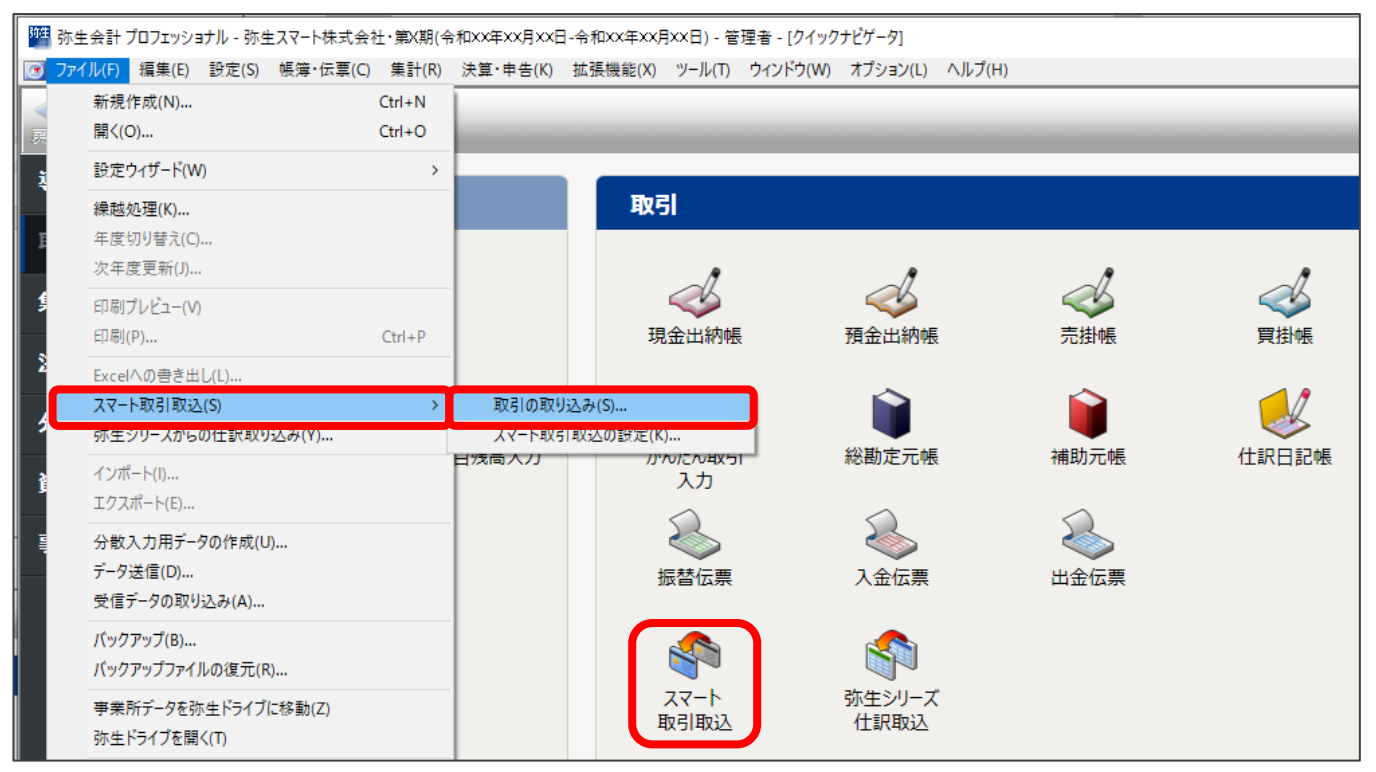

2. 確認のメッセージが表示された場合は、「はい」をクリックします。

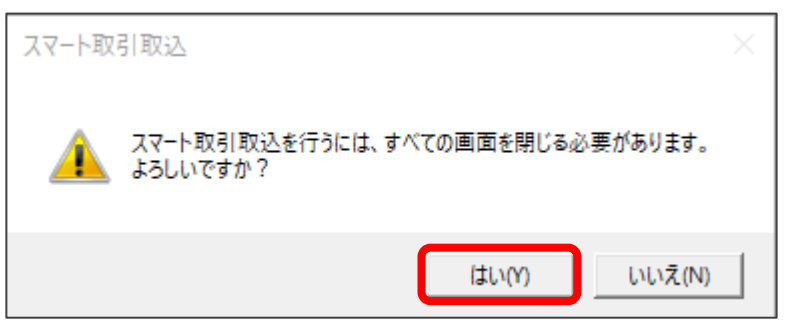

3. 「弥生 ID ログイン」の画面が表示された場合は、「弥生 ID」と「パスワード」を入力して「ログイン」をクリックします。

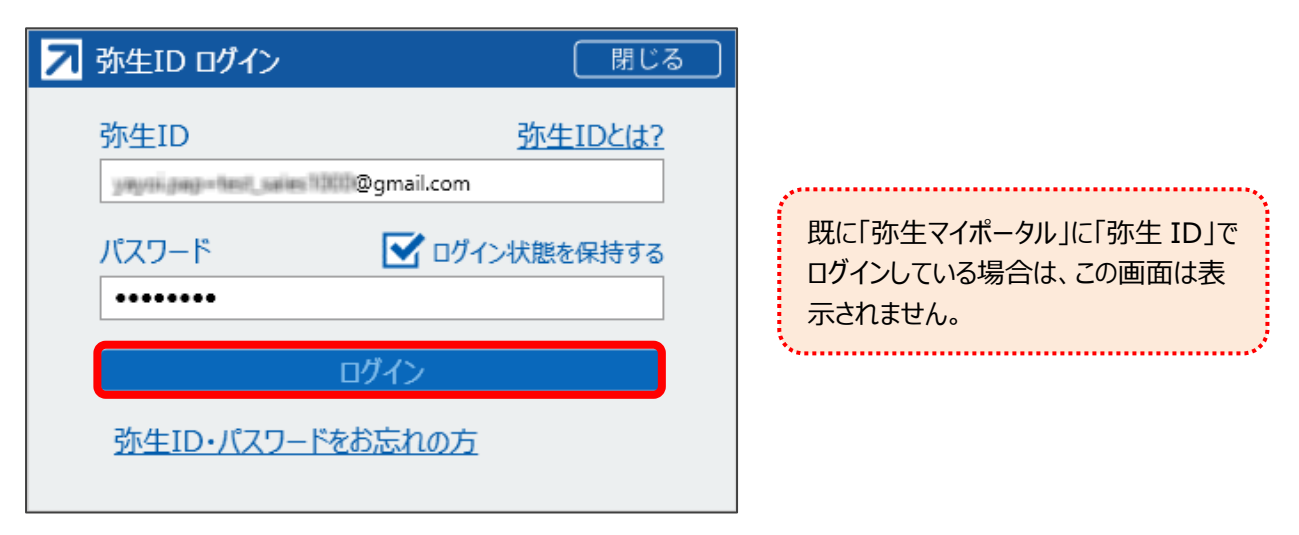

4. 「ようこそ「スマート取引取込」へ」の画面が表示された場合は「今すぐ使ってみる」をクリックします。

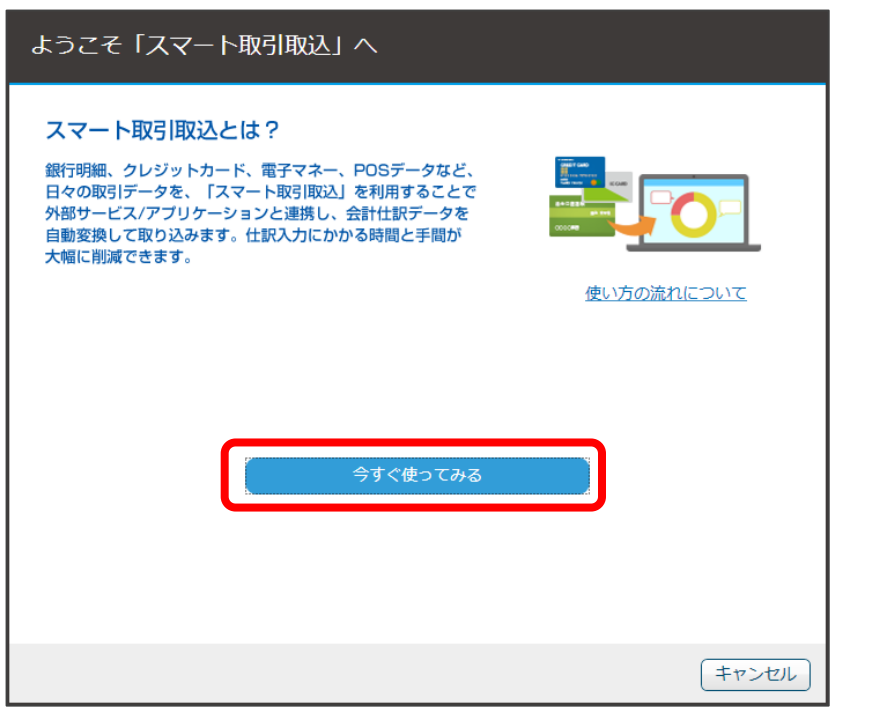

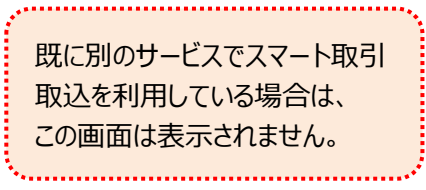

5. 「はじめに」の画面の「CSV・スキャンで取り込む」ボタンをクリックし、「CSV ファイル取込」の「取込」ボタンをクリックします。

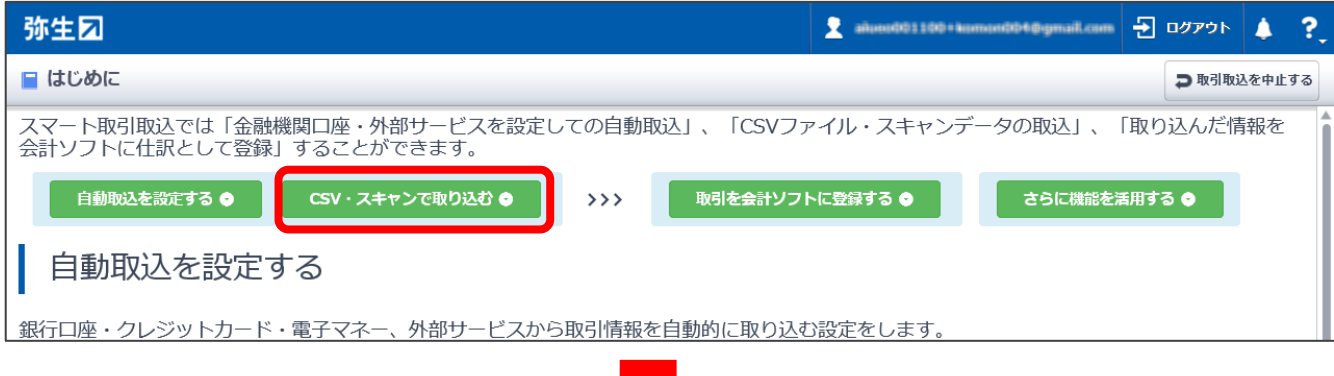

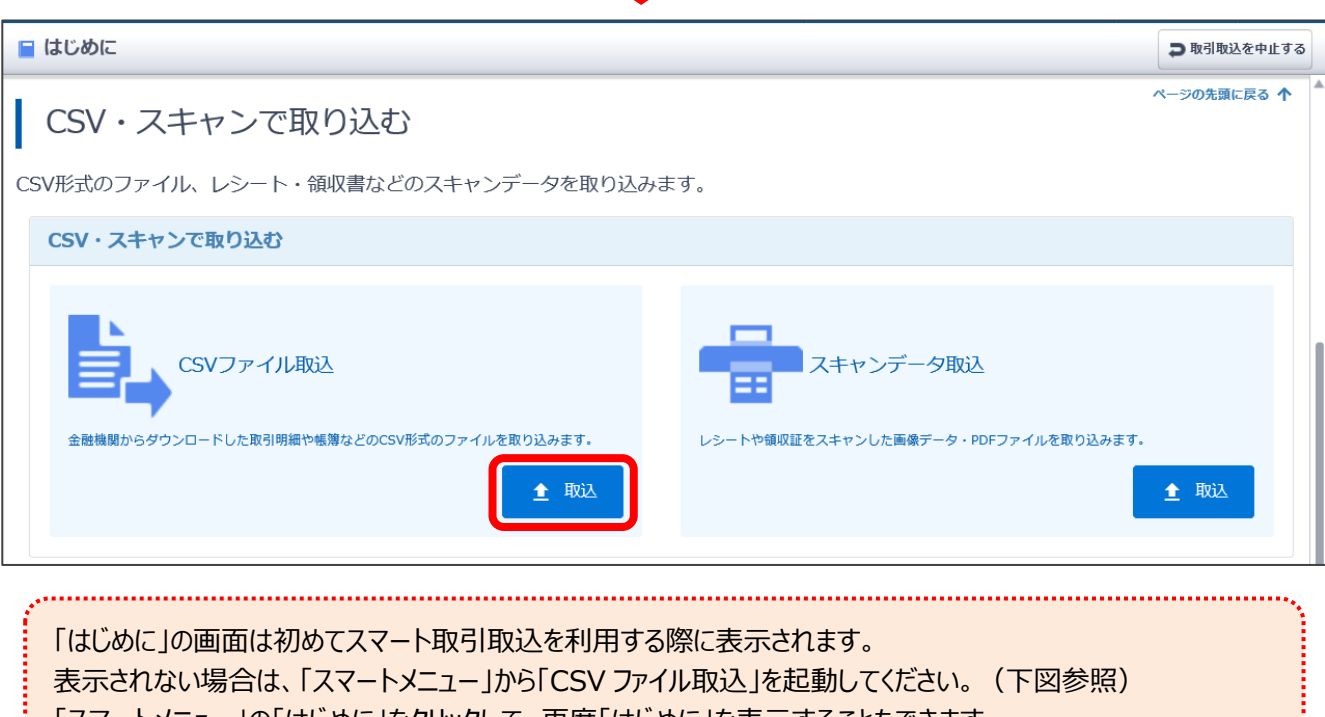

「スマートメニュー」の「はじめに」をクリックして、再度「はじめに」を表示することもできます。

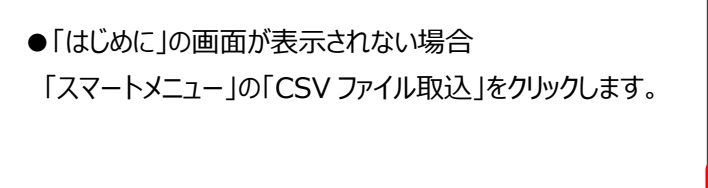

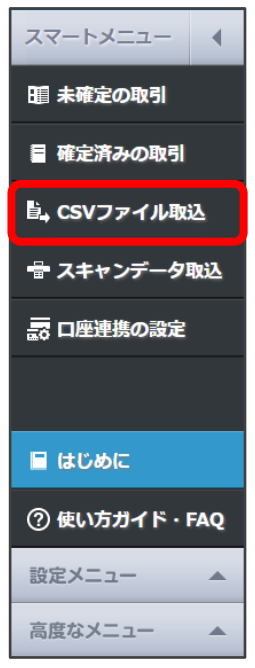

 $\overline{\phantom{0}}$ 

6. 「CSV ファイル取込」の画面で、取り込むファイルを選択して枠囲いの中にドロップします。

(枠内をクリックして、ファイルを選択することもできます)

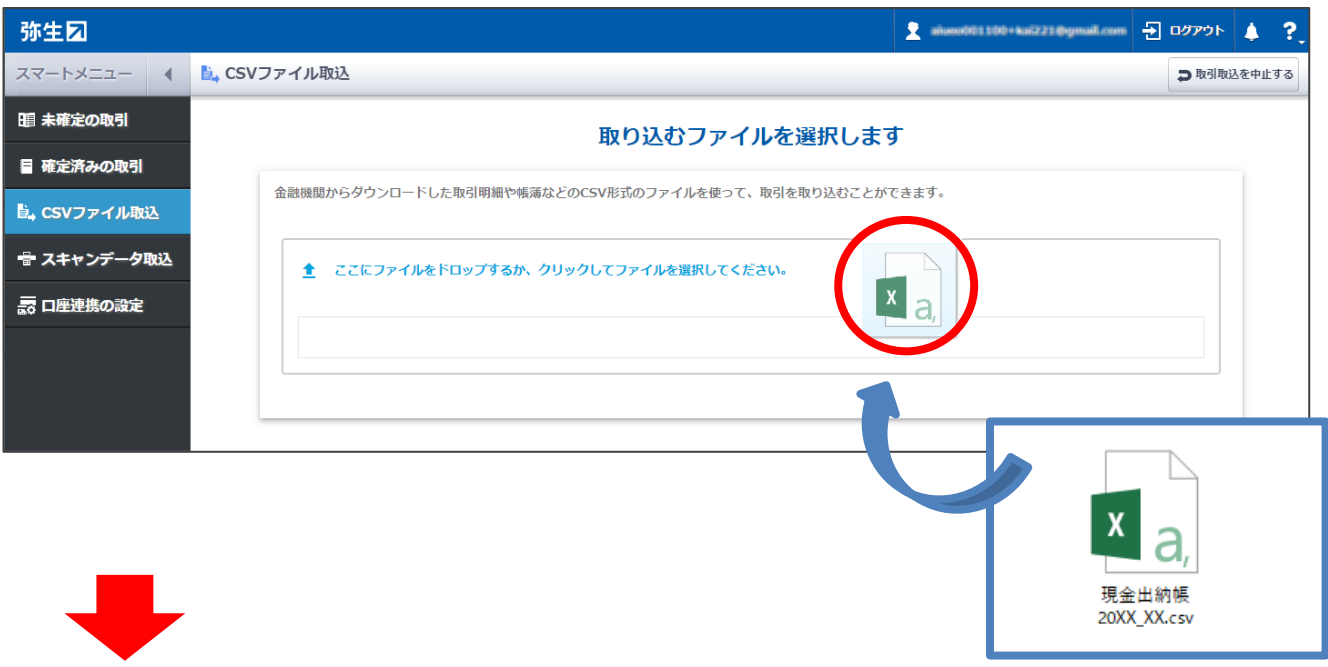

ファイルの内容が表示されるので確認します。

選択したファイルが全銀協フォーマットの場合や過去に取り込んだ形式と同じ場合は、この画面が表示されないことがあります。 表示されないときは、[P12](#page-12-0) [「③取り込み先の科目を選択する」](#page-12-0)の手順1に進んでください。

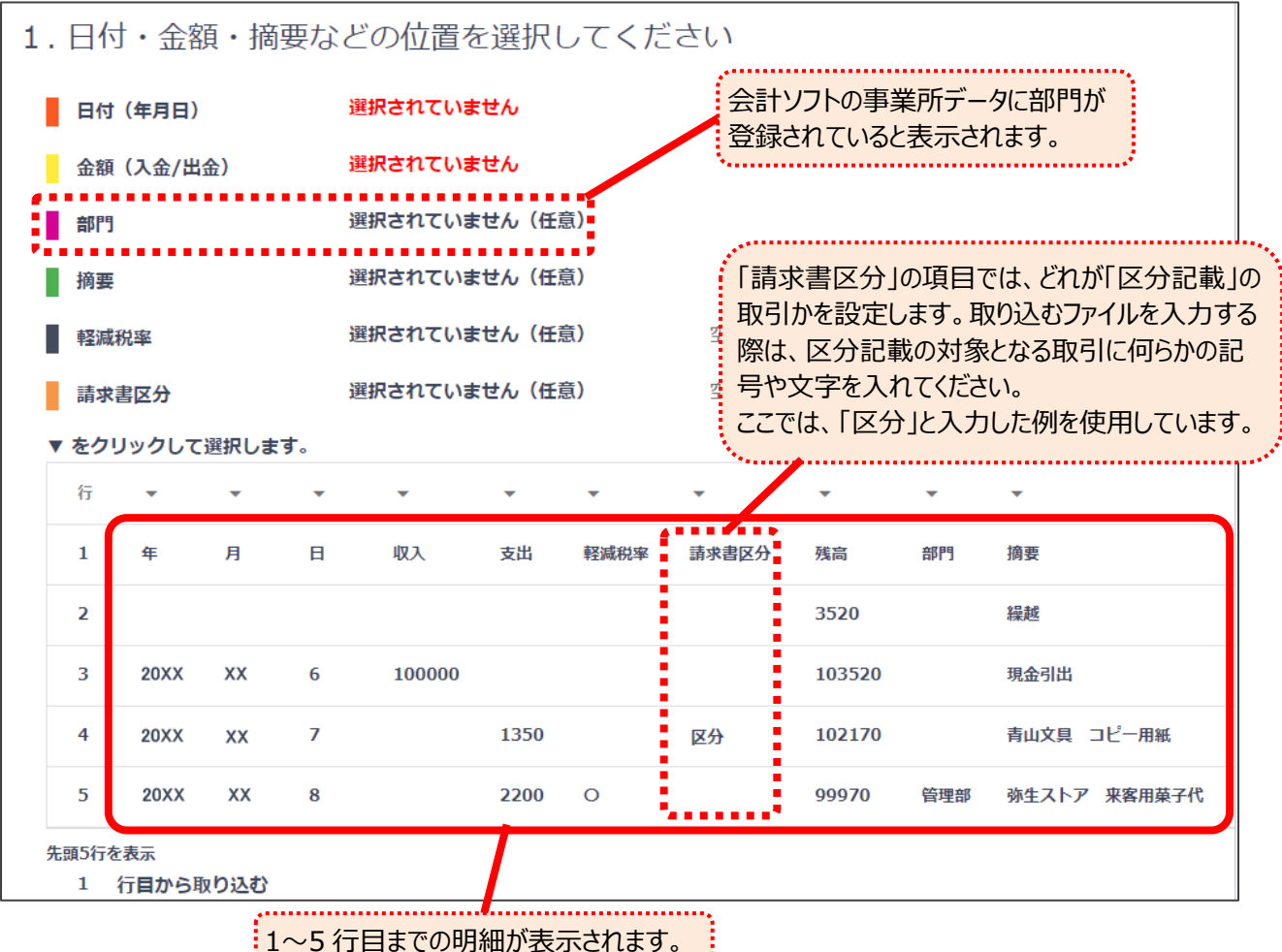

1~5 行目までの明細が表示されます。

### <span id="page-6-0"></span>**②取り込む項目を選択する**

取り込むファイルの形式にあわせて、取り込み先の項目を選択します。

<手順>

1. 日付の列の▼をクリックして、該当する日付の項目を選択します。 ここでは「日付(年)」を選択します。

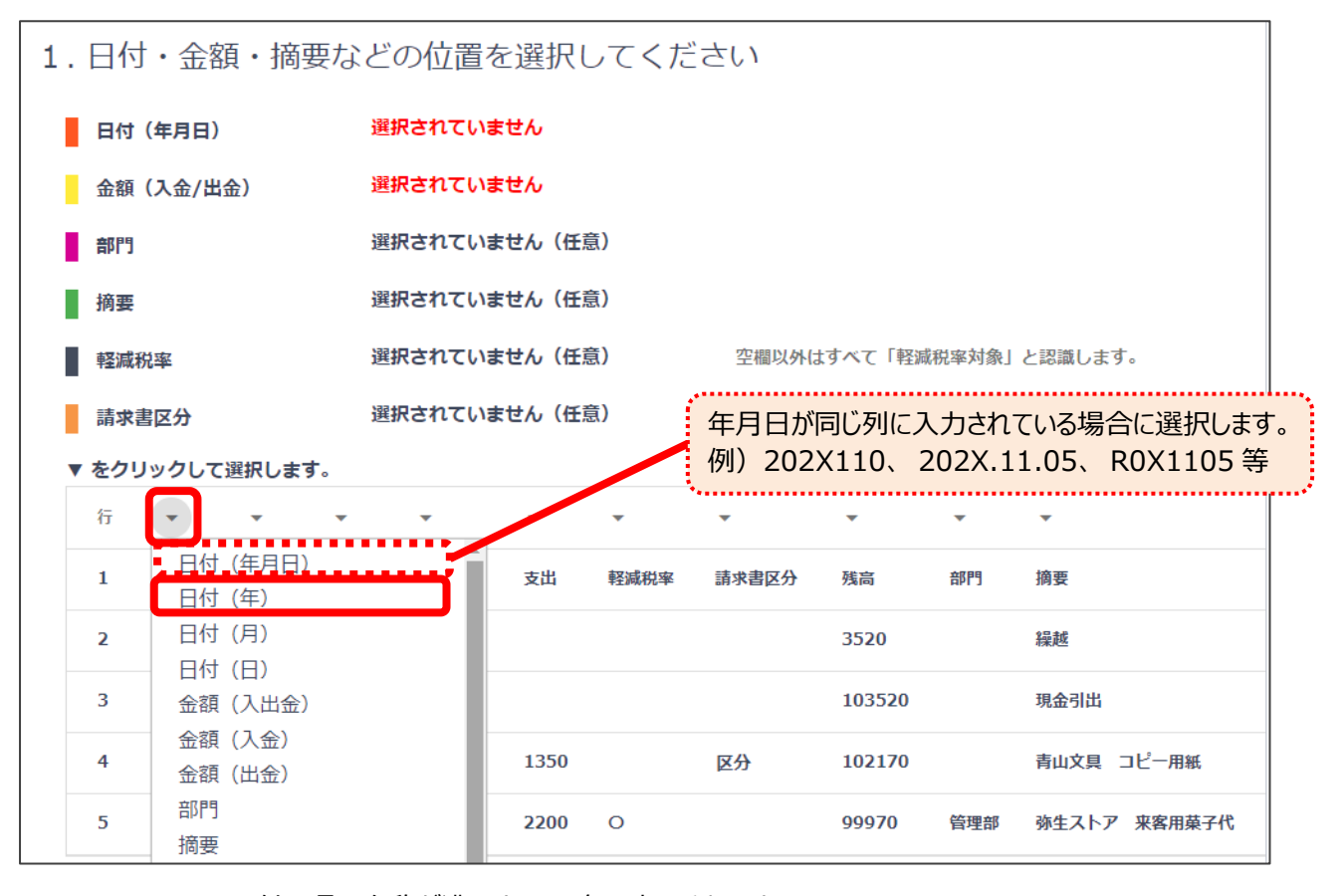

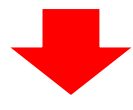

日付の項目名称が濃いオレンジ色で表示されます。 続いて、「日付(月)」「日付(日)」を選択します。

日付(年月日)が「√済み」に変わったら、次に進みます。

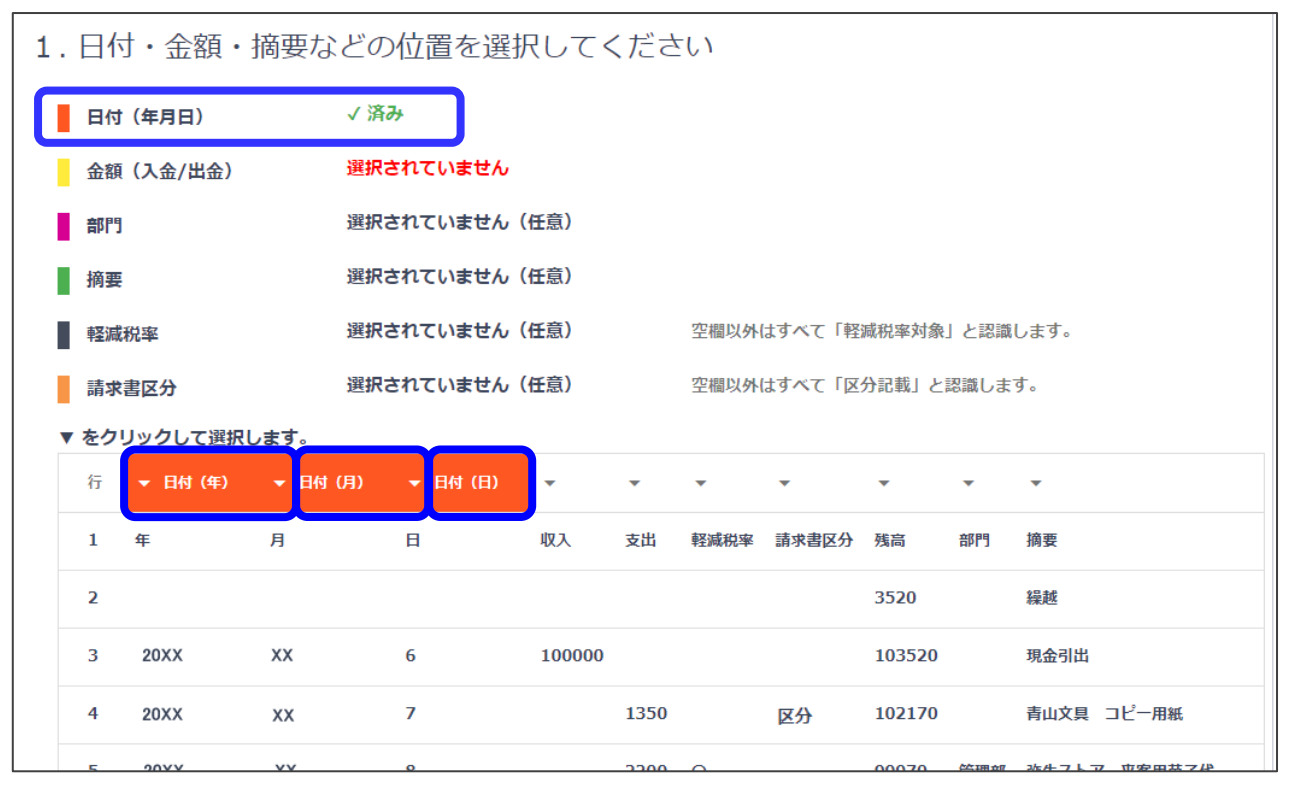

#### 2. 金額の列の▼をクリックして、該当する金額の項目を選択します。

ここでは 「金額(入金)」を選択します。

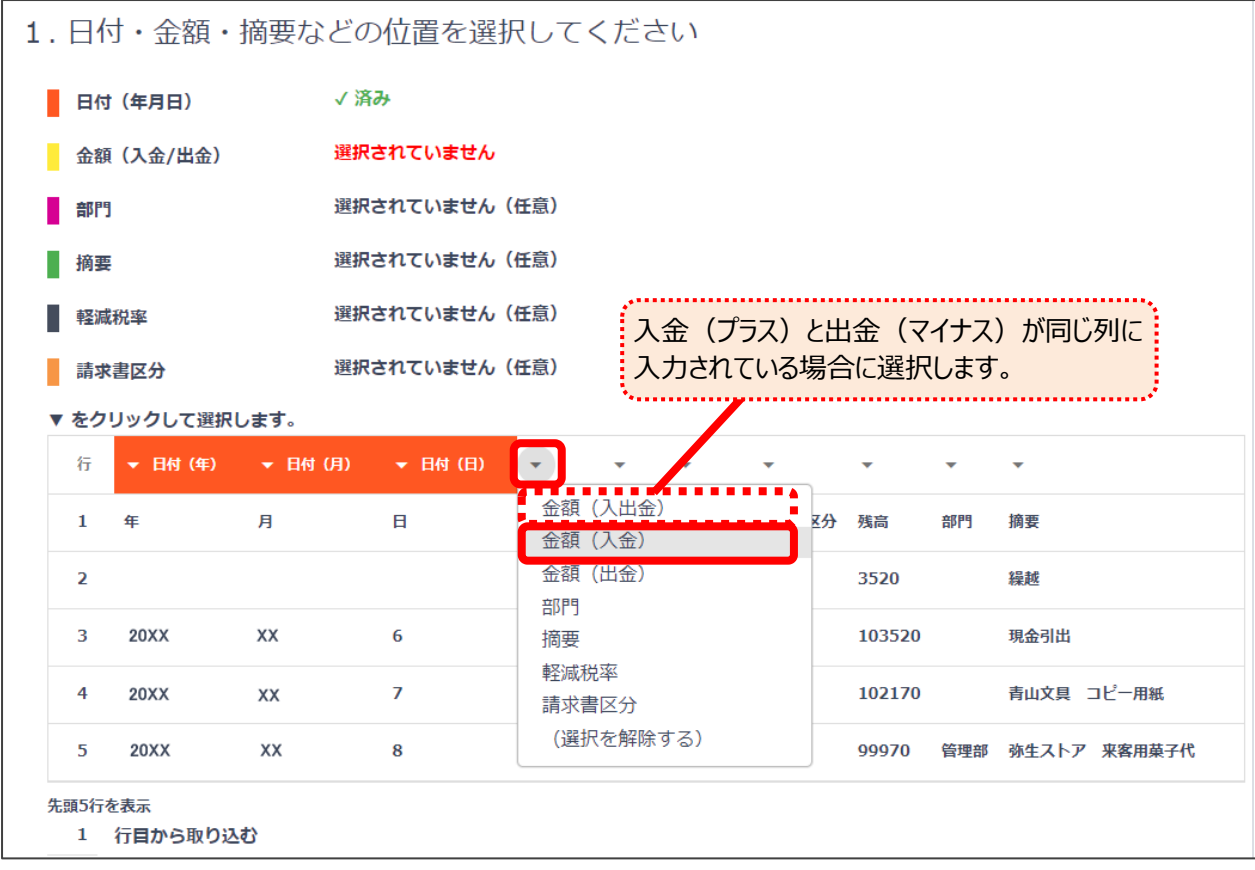

「金額(入金)」を選択すると、項目名称が黄色で表示されます。 続いて、「金額(出金)」を選択します。 金額(入金/出金)が「√済み」に変わったら、次に進みます。

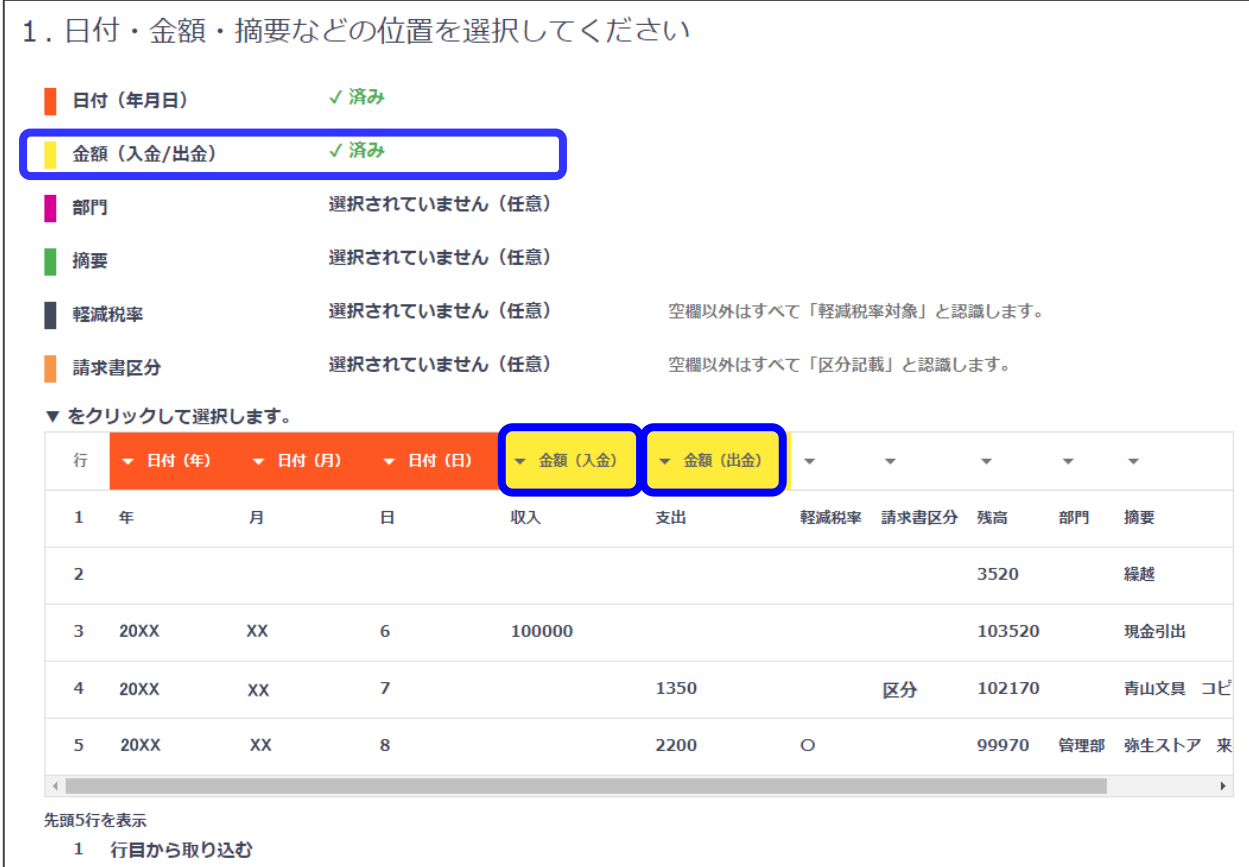

#### 3. 軽減税率対象の取引かどうかを表す列の▼をクリックして、「軽減税率」を選択します。(設定は任意)

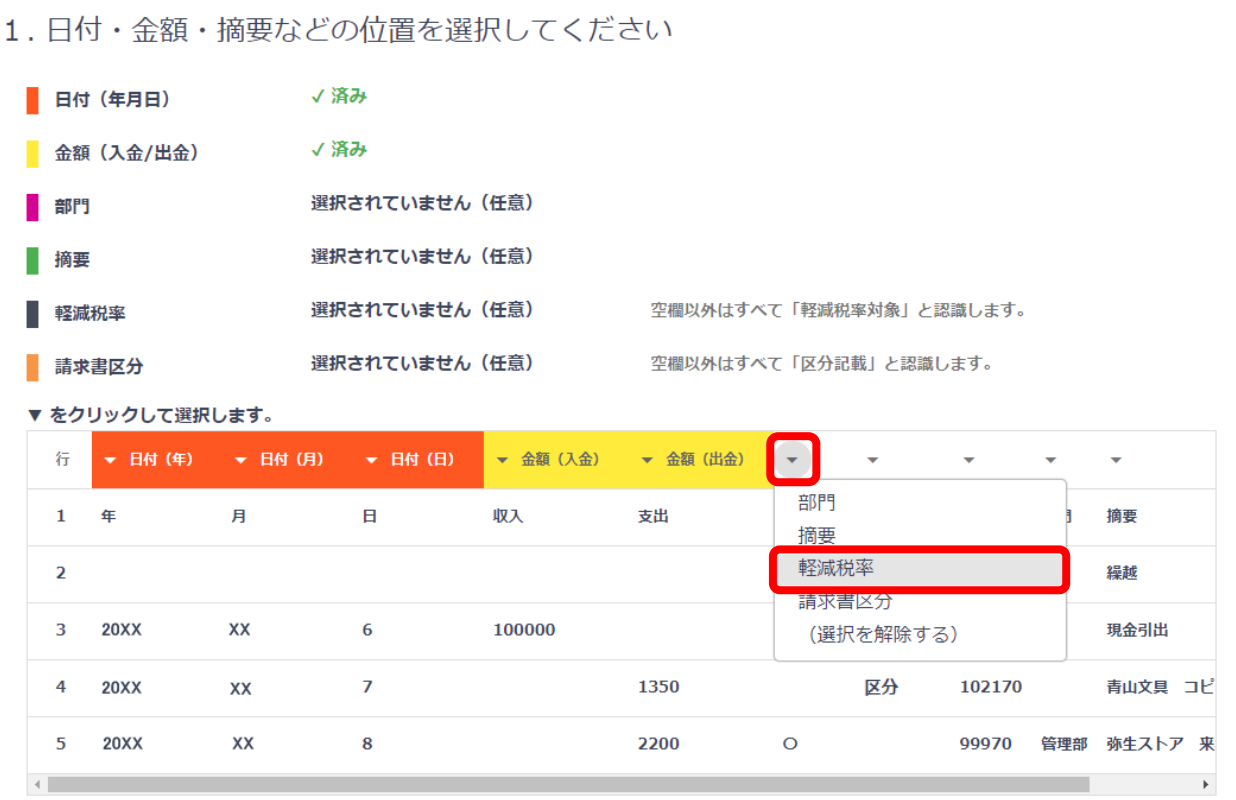

「軽減税率」を選択すると、項目名称がグレーの色で表示されます。

軽減税率が「✔済み」に変わったら、次に進みます。

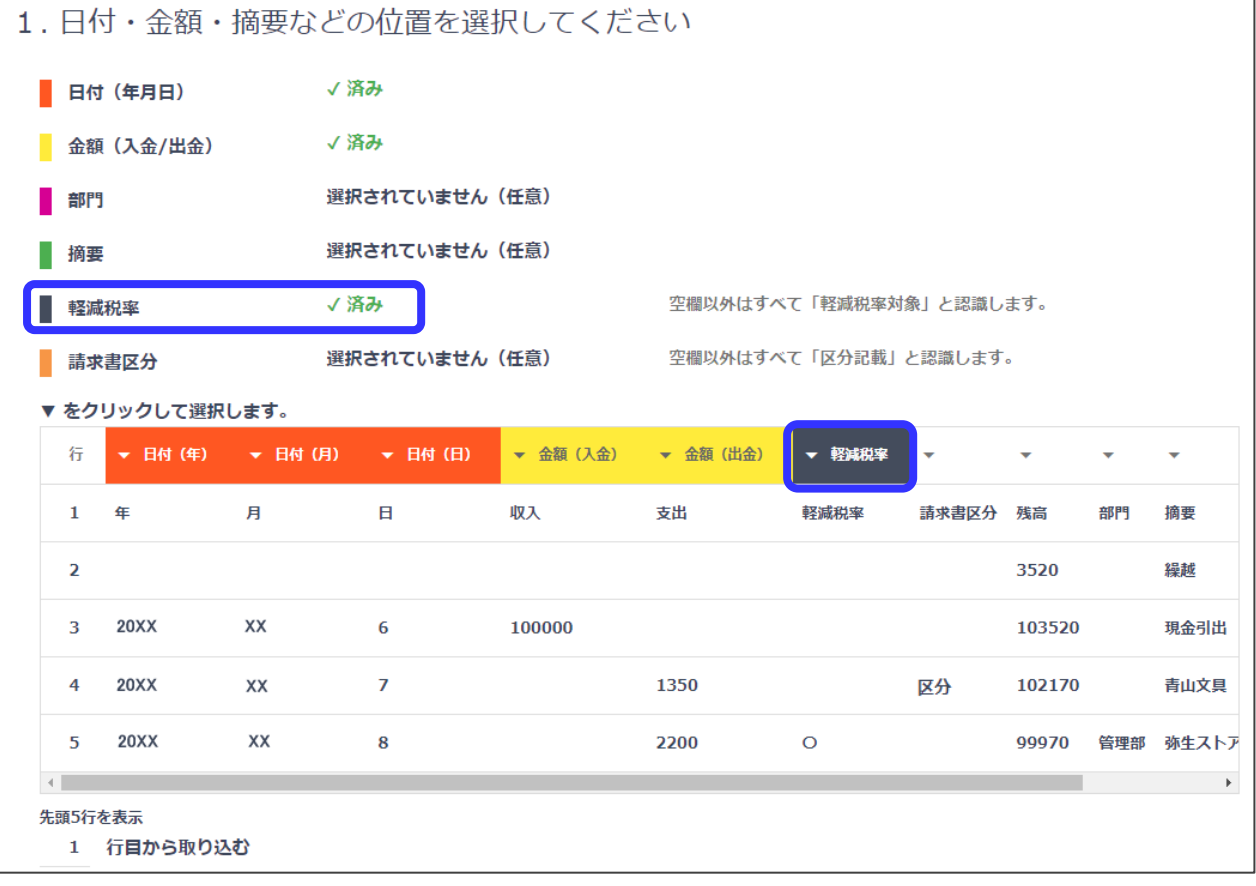

「軽減税率」を設定すると、何らかの記号や文字がある場合は「軽減税率」対象の取引として認識します。

#### 4. 請求書区分が区分記載の取引かどうか表す列の▼をクリックして、「請求書区分」を選択します。(設定は任意)

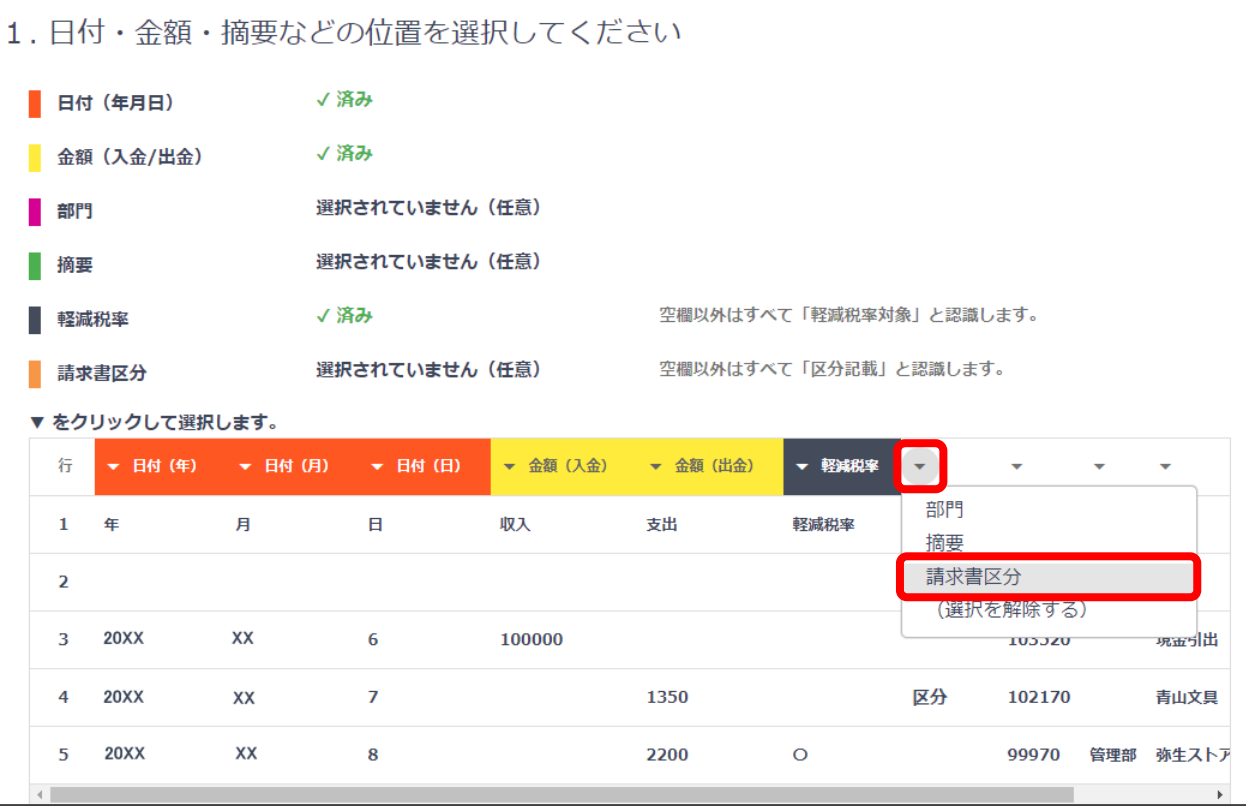

「請求書区分」を選択すると、項目名称が薄いオレンジ色で表示されます。 請求書区分が「✔済み」に変わったら、次に進みます。

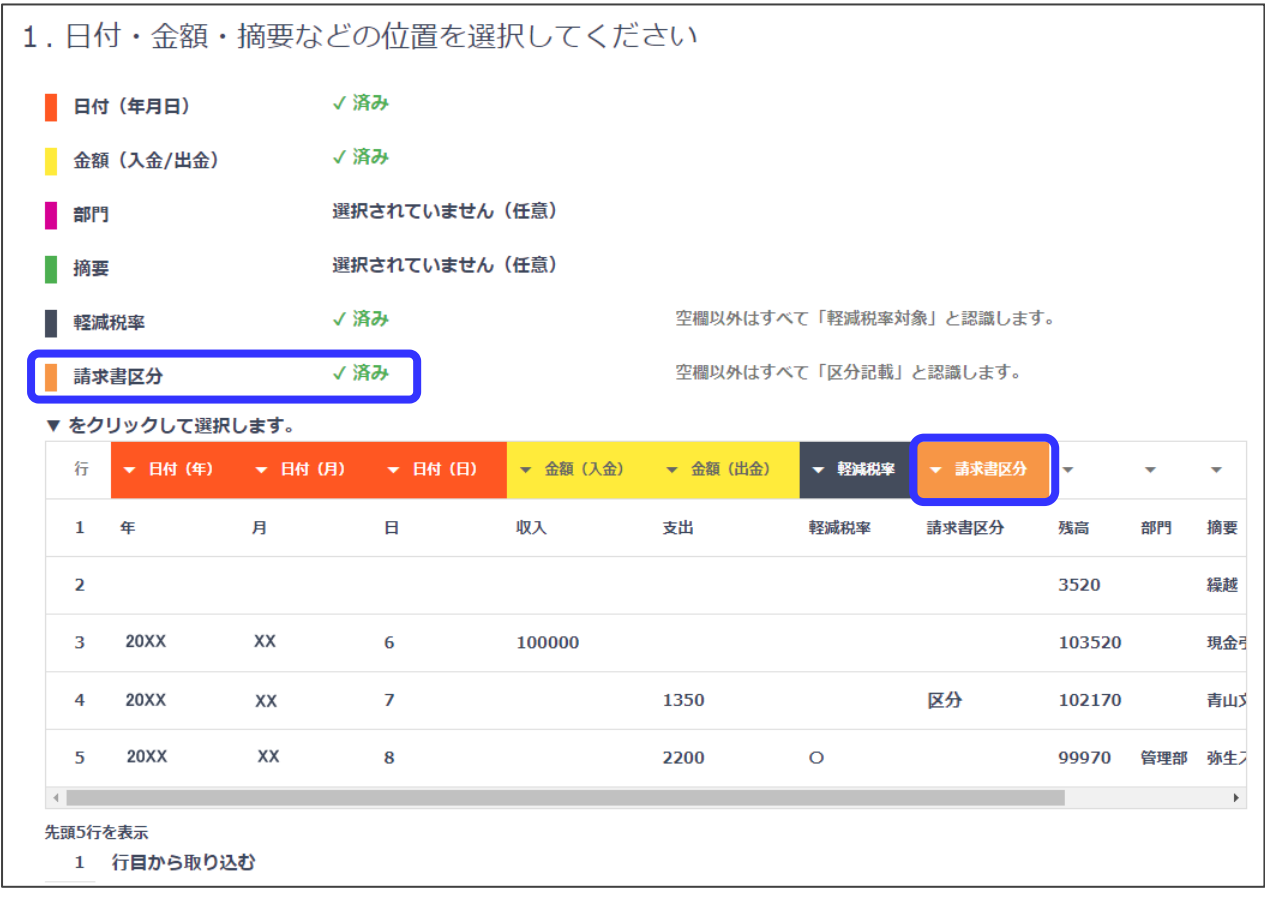

「請求書区分」を設定すると、何らかの記号や文字がある場合は「区分記載」の取引として認識します。

#### 5. (事業所データに部門がある場合のみ)

部門の列の▼をクリックして、「部門」を選択します。(設定は任意) 設定しない場合は、部門なし(「事業所」が選択されている状態)になります。

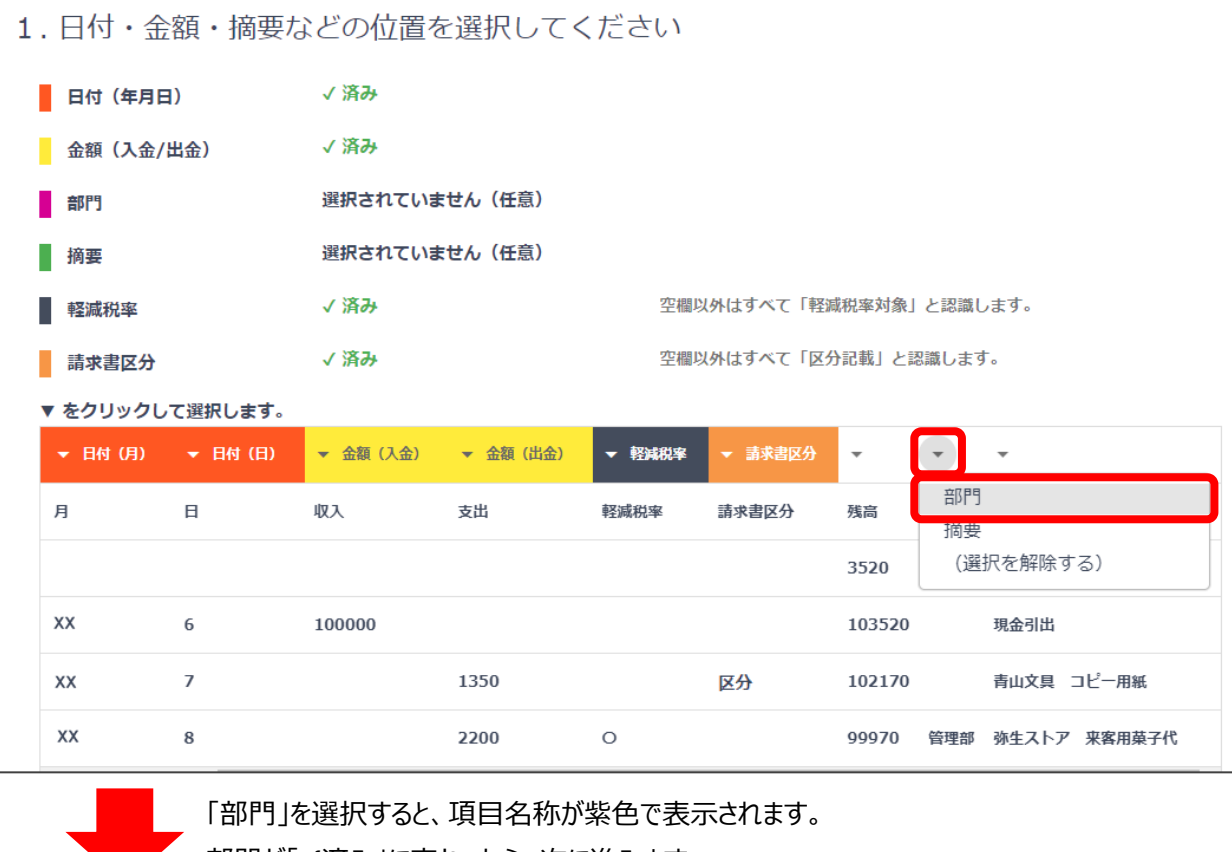

部門が「✔済み」に変わったら、次に進みます。 1. 日付·金額·摘要などの位置を選択してください √済み 日付 (年月日) √済み 金額 (入金/出金) √済み 部門 選択されていません (任意) 摘要 軽減税率 √済み 空欄以外はすべて「軽減税率対象」と認識します。 空欄以外はすべて「区分記載」と認識します。 清求書区分 √済み ▼ をクリックして選択します。 ▼ 日付 (月) ▼ 日付 (日) ▼ 金額 (入金) → 金額 (出金) ▼ 請求書区分 ▼ 軽減税率  $\overline{\phantom{a}}$  $\overline{\mathbf{v}}$ ▼ 部門 月  $\boxminus$ 収入 支出 軽減税率 請求書区分 残高 部門 摘要 3520 繰越  $\mathsf{X} \mathsf{X}$  $\mathbf 6$ 100000 103520 現金引出 XX  $\boldsymbol{7}$ 1350 区分 102170 青山文具 コピー用紙 XX 2200  $\circ$ 99970 管理部 弥生ストア 来客用菓子代 8  $\leftarrow$  $\mathbb{R}^n \to \mathbb{R}^n$ 先頭5行を表示 1 行目から取り込む

部門列の名称は、会計ソフトの事業所データの部門名と同じにしておく必要があります。 部門名が違う行がある場合はエラーとなり、ファイルの取り込みができません。

#### 6. 摘要の列の▼をクリックして「摘要」を選択します。(設定は任意)

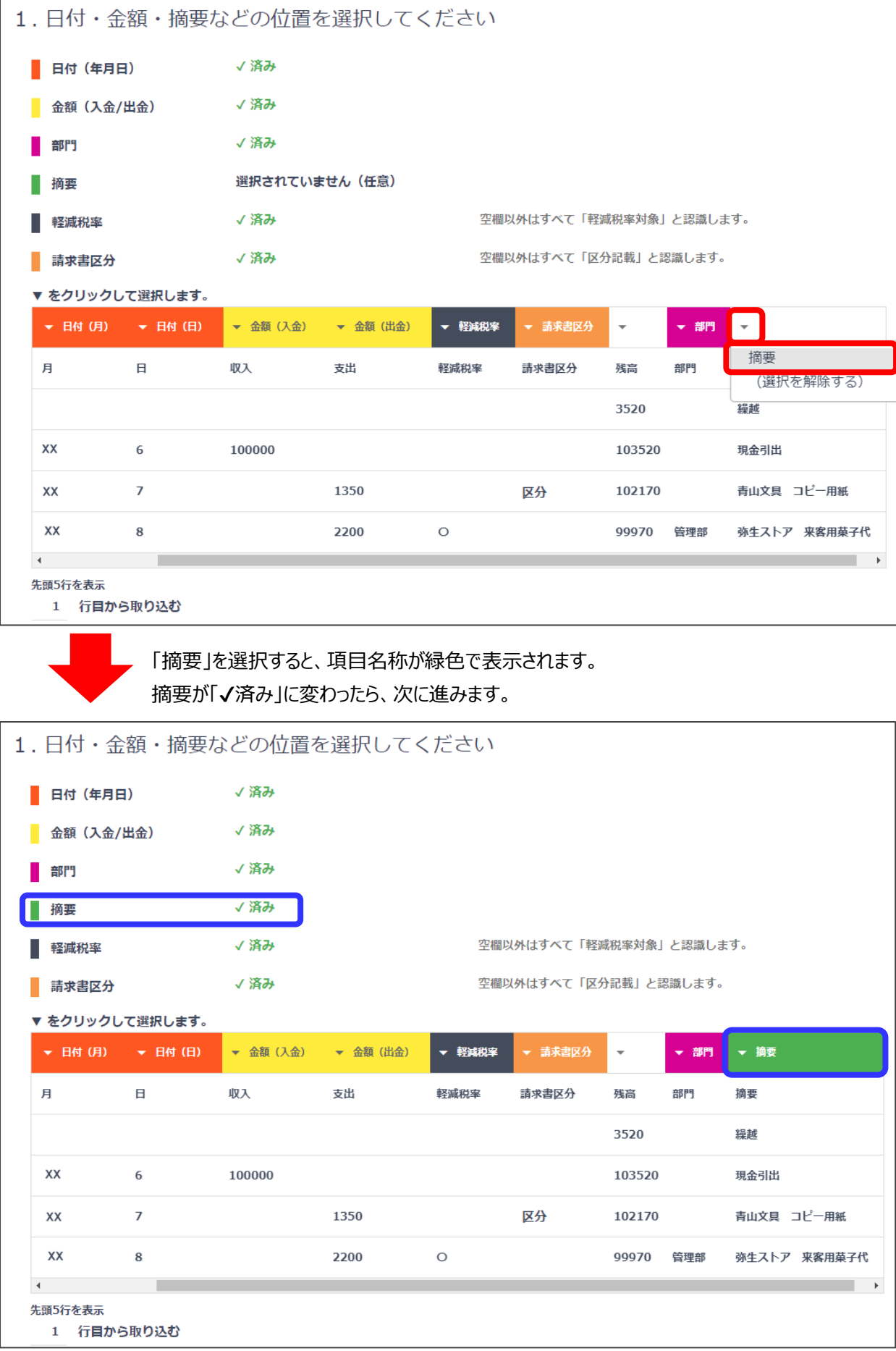

科目は摘要を基に推測します。取引内容を表す項目がある場合は摘要を選択してください。

## 7. 取り込みを開始する行を指定します。

<span id="page-12-0"></span>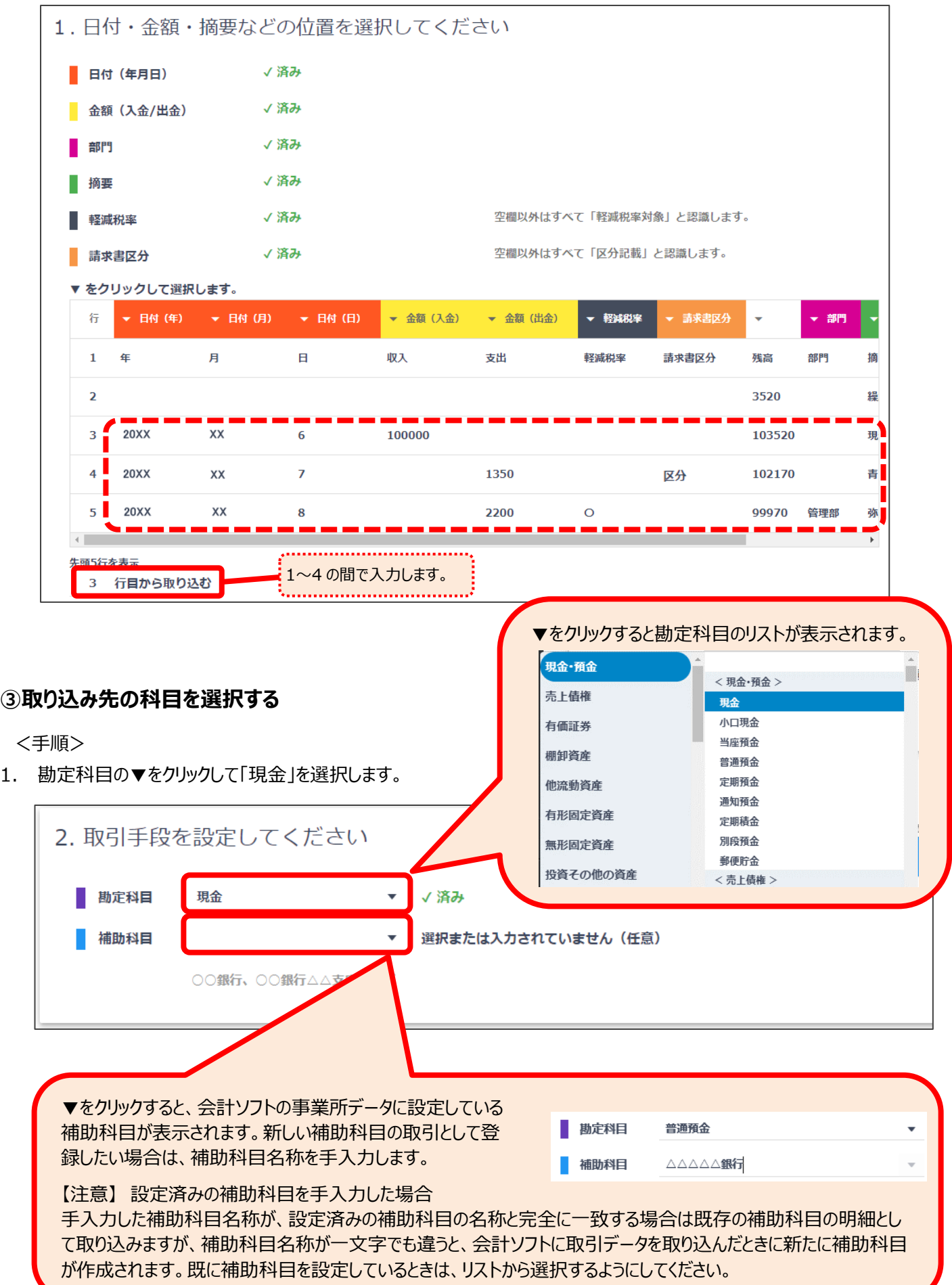

# <span id="page-13-0"></span>**④取り込みを実行する**

<手順>

#### 1. 取り込みイメージが表示されるので、確認して間違いがなければ「取り込みを実行する」ボタンをクリックします。

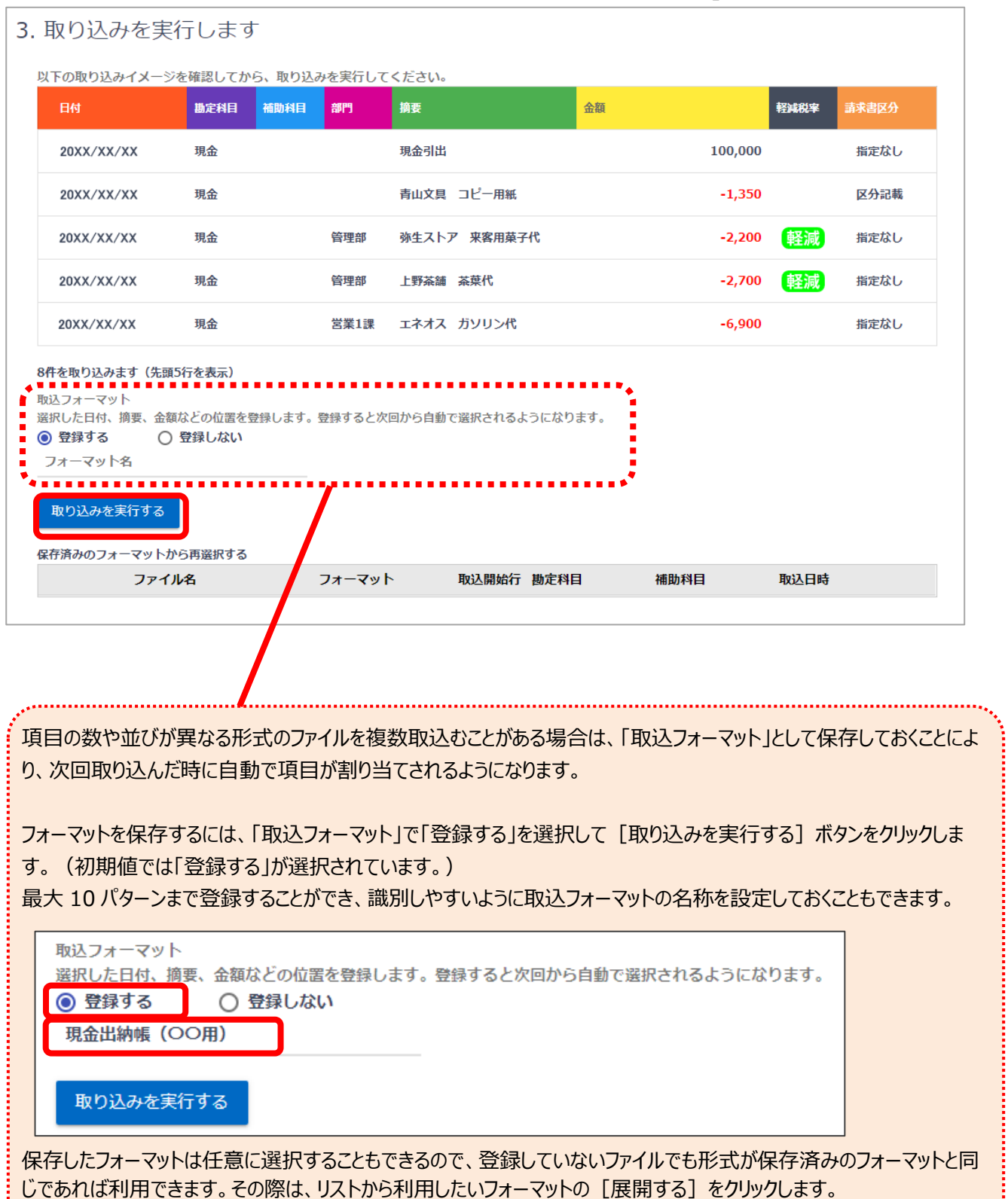

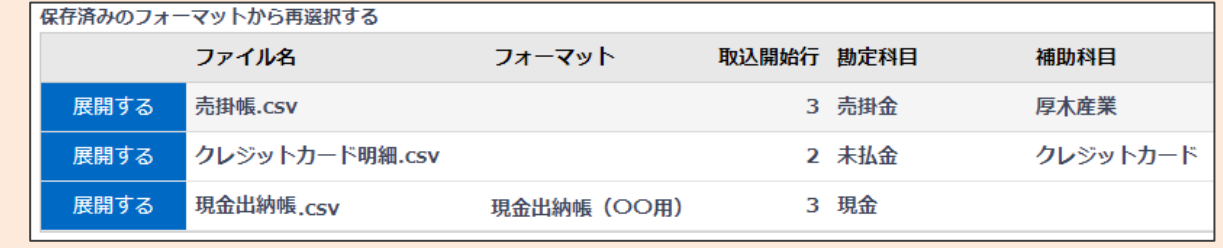

2. 「取り込み済みデータを確認するには更新ボタンを押してください」と表示されたら、「更新」ボタンをクリックして、取引データが 表示されることを確認します。

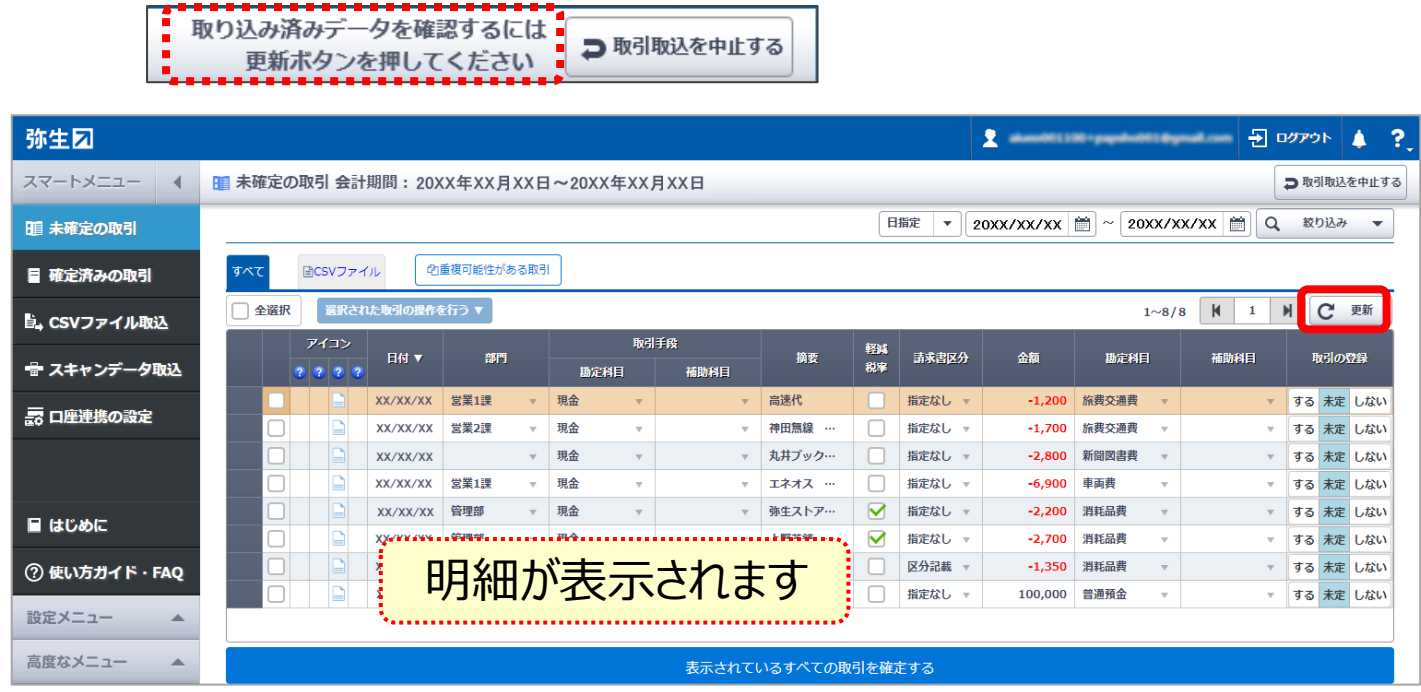

以上で「CSV ファイル取込」の操作は完了です。

「未確定の取引」に表示されているデータを会計ソフトに登録する方法は、 別冊子<スマート取引取込「弥生会計へのデータ取込」運用ガイド> に記載しています。ご参照ください。

#### **参考)現預金の入出金以外の明細ファイルを取り込む**

ここでは、現預金の入出金以外の明細を「CSV ファイル取込」を利用して取り込む場合の代表的な例と注意点について説明 します。

#### ■クレジットカード明細の取込

クレジットカードの利用明細を取り込む場合は、取 引手段で「未払金」(負債勘定)を指定します。 そして、金額がプラスで表示されている明細は、取込 み時の設定で利用金額の列を「金額(出金)」に します。「金額(出金)」を選択した場合は、必ず 「金額(入金)はお選択しなければならないため、 仮の列を追加した CSV ファイルを用意してください。

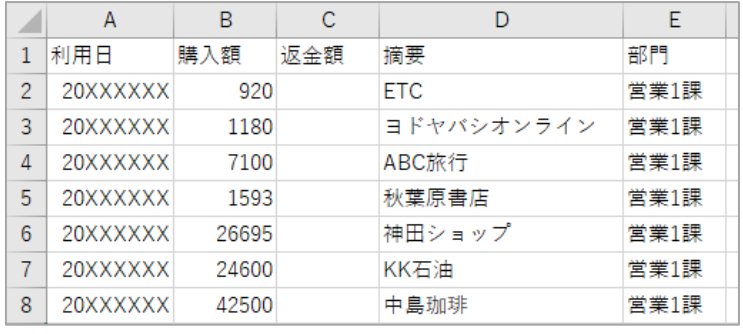

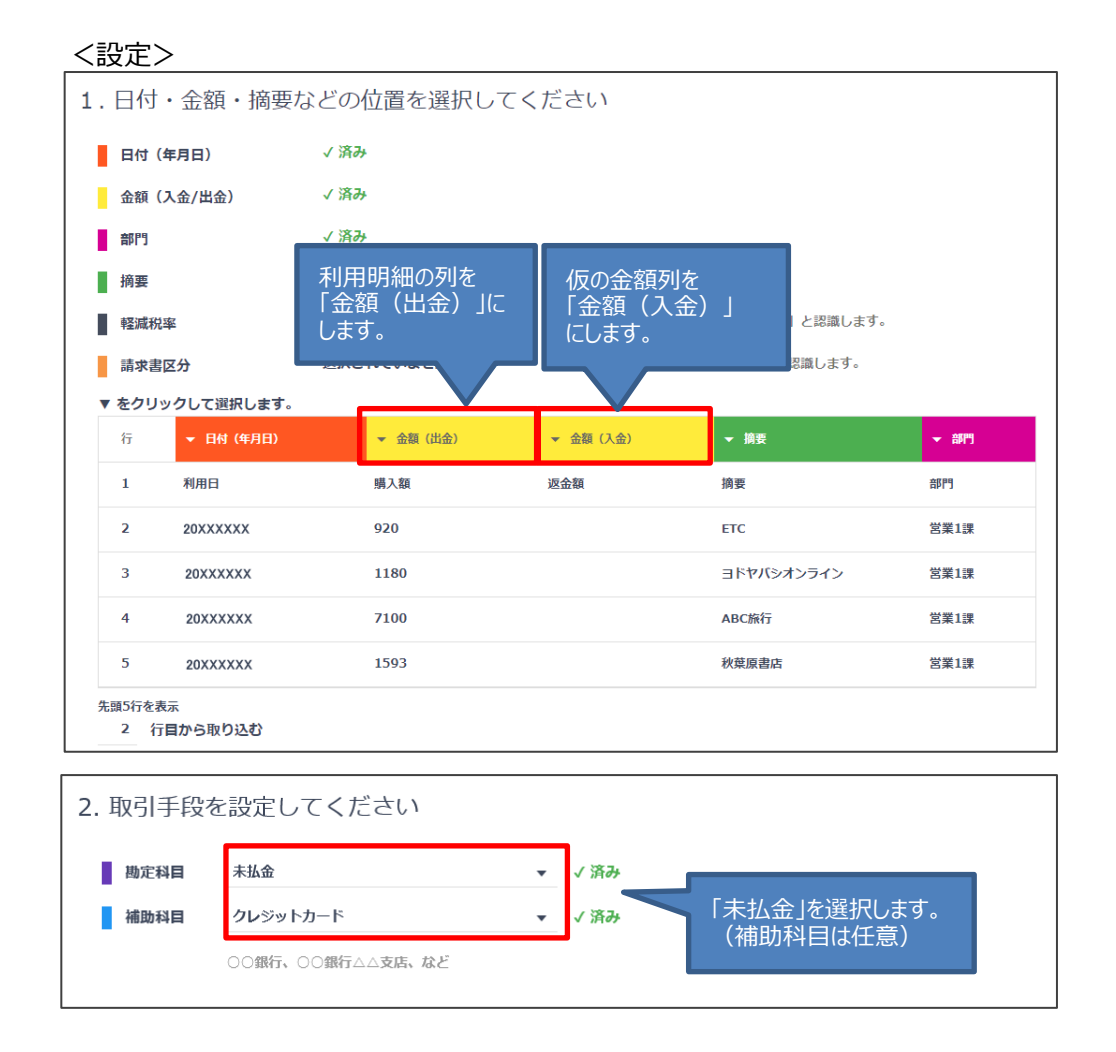

#### <結果>

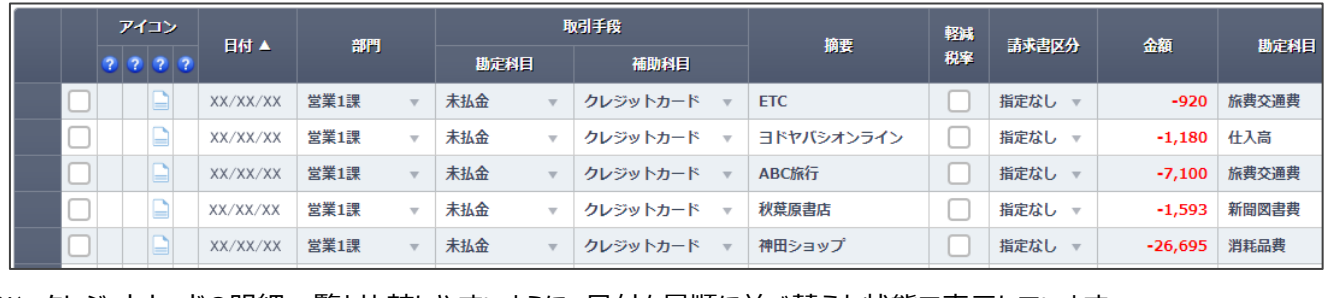

※ クレジットカードの明細一覧と比較しやすいように、日付を昇順に並べ替えた状態で表示しています。

#### **■売掛帳の取込**

売掛帳の明細を取り込む場合は、取引手段で 「売掛金」(資産勘定)を指定します。そして、 取込み時の設定で売上額の列を「金額(入 金)」、入金額を「金額(出金)」と選択します。 また、売掛金に補助科目を設定している場合は、 補助科目ごとに取り込みますので、取引先ごとの CSV ファイルをご用意ください。

#### 売掛帳 (厚木産業)

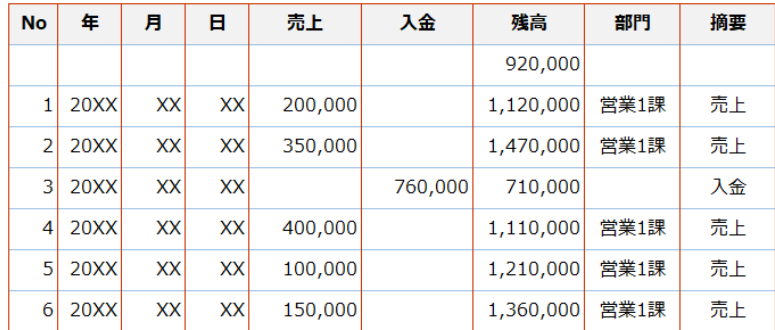

<設定>

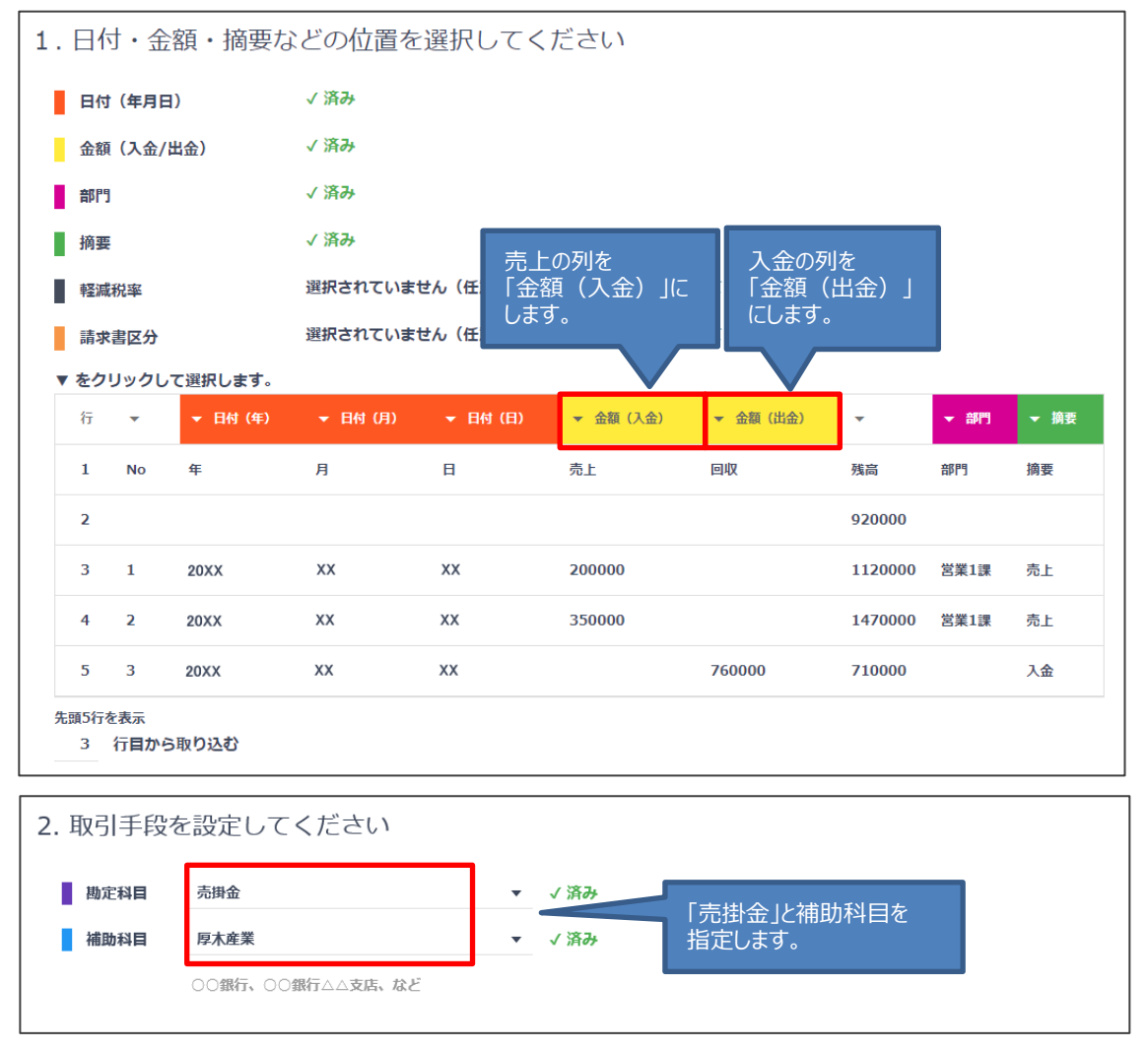

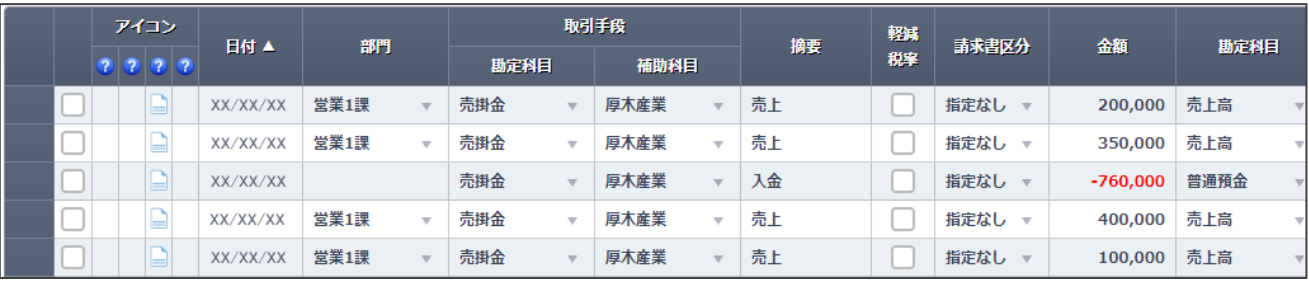

※ 売掛帳の明細と比較しやすいように、日付を昇順に並べ替えた状態で表示しています。

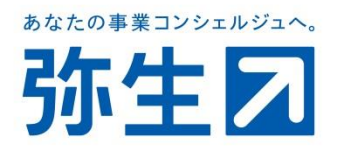